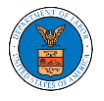

## HOW DO YOU REMOVE A MEMBER FROM THE ORGANIZATION?

1. Navigate from the My Accounts menu and My Organizations sub-menu, and click on the name of the organization you wish to manage.

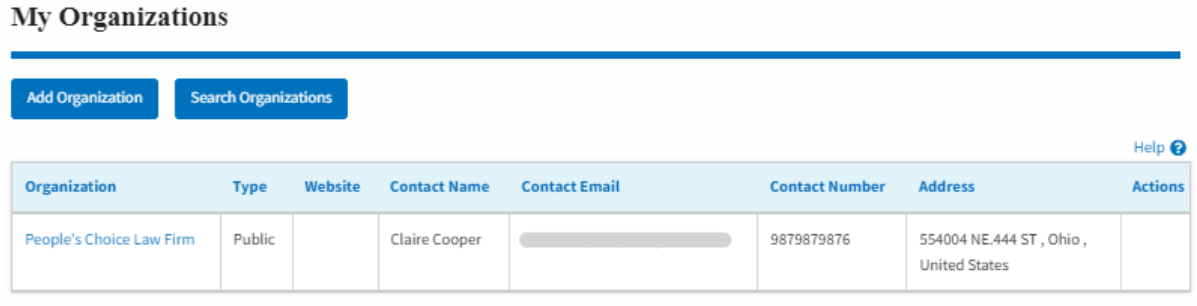

2. Click on the "Members" button.

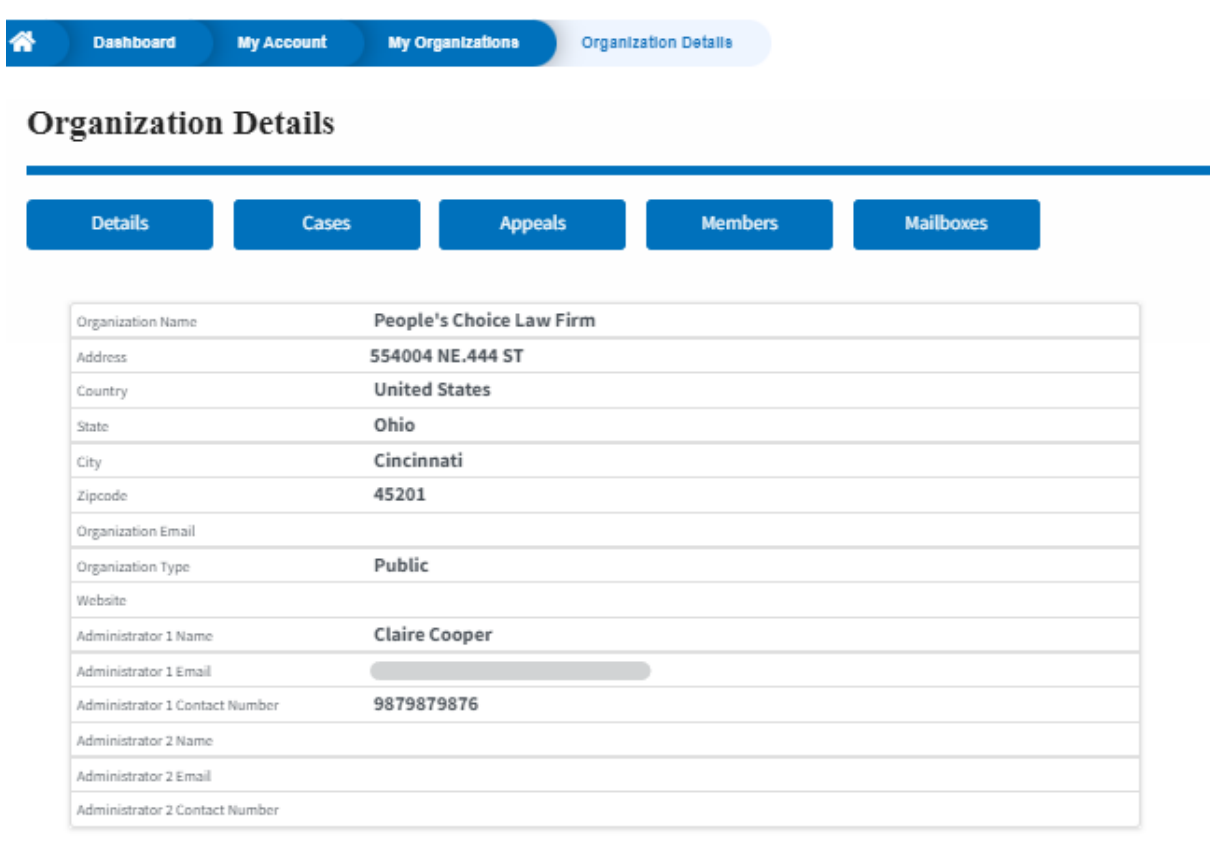

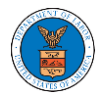

3. Click on the "Remove" link next to the Member to be removed, a confirmation pop-up will be displayed. Confirm and see confirmation of removal.

## All Members

digger@gmail.com

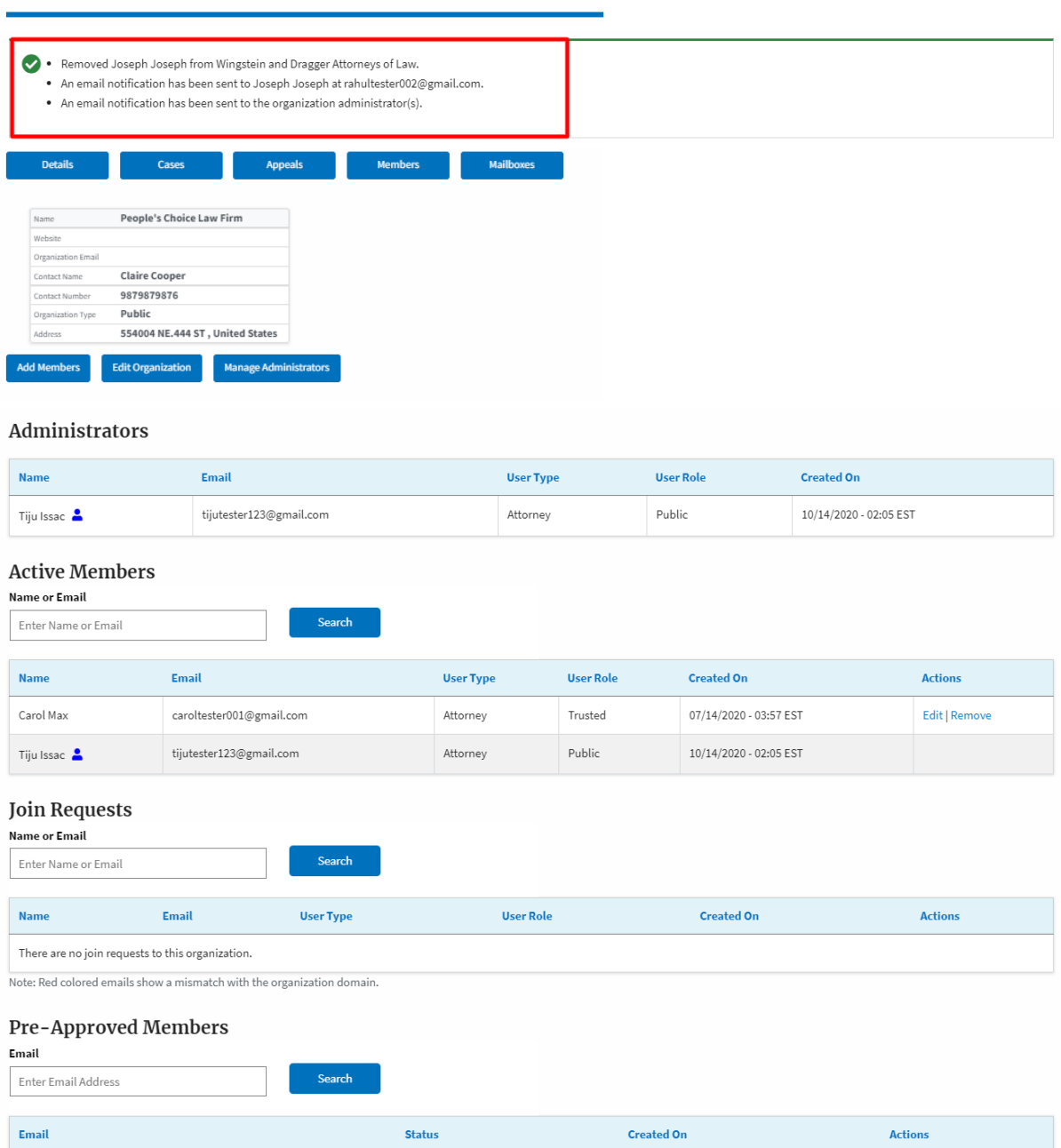

PENDING

 $10/14/2020$ 

Remove